## **Rajiv Gandhi College of Engineering, Research and Technology, Chandrapur**

Affiliated to Dr. Babasaheb Ambedkar Technological University, Lonere

College website: [www.rcert.ac.in](http://www.rcert.ac.in/)

## **First Year Enrollment Process**

For the Academic Year 2020-21

------------------------------------------------------------------------------------------------------------

R.S. Chilbule Registrar, RCERT Mob. 9421719837 Email: registrar@rcert.ac.in

## **Prerequisite**

Working Mobile Number, Email ID,

Bank Account (Student or Parent)

## Scanned Documents Required

**JPG format**

PHOTO and Signature

**PDF format**

Course Allotment Letter

Indian Nationality

SSC Mark sheet

HSC Mark sheets

School Leaving Certificate

JEE/CET Score Card

Domicile Certificate

Caste Certificate

Caste Validity Certificate

Non Creamy Layer Certificate

Aadhar Card

## To Star Enrollment Process Go to Link

### **<https://iums12-live-130002.campusnexus.cloud/>**

OR

Visit [www.dbatu.ac.in](http://www.dbatu.ac.in/)

In News and Announcement Section

Click **[First Year Admission Link for All Courses \(New Admission\)](https://dbatu.ac.in/first-year-dse-admission-link-for-all-coursesnew-admission/)**

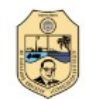

डॉ. बाबासाहेब आंबेडकर तंत्रशास्त्र विद्यापीठ

Dr. Babasaheb Ambedkar Technological University

**About Us Contact Us** 

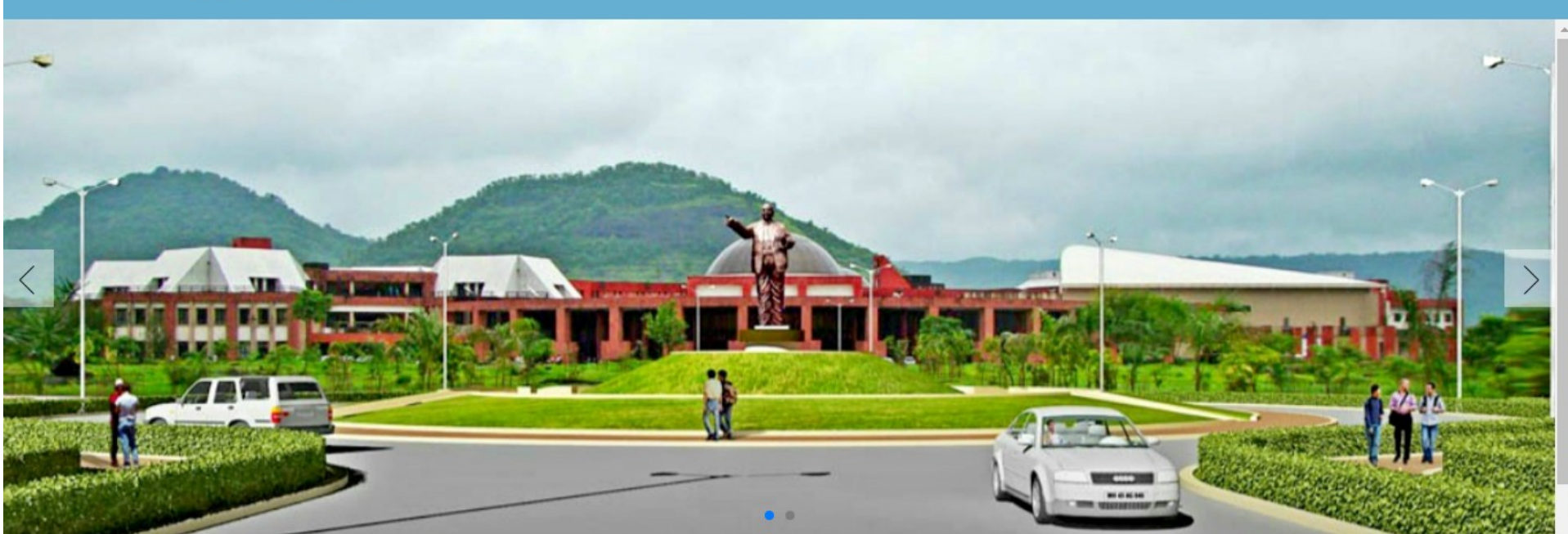

**LOGIN** 

### Welcome to Dr. Babasaheb Ambedkar Technological University

Dr. Babasaheb Ambedkar Technological University, with its headquarters situated at Lonere, is now a statutory State Technical University established by Government of Maharashtra through special Dr. Babasaheb Ambedkar Technological University Act. The university has been accorded the status of an 'affiliating' university of the entire State of Maharashtra from March 2, 2016, by the Maharashtra Act No. XXIX of

2014.

### Click on LOGIN

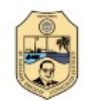

डॉ. बाबासाहेब आंबेडकर तंत्रशास्त्र विद्यापीठ

Dr. Babasaheb Ambedkar Technological University

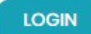

**THE MEETING OF A** 

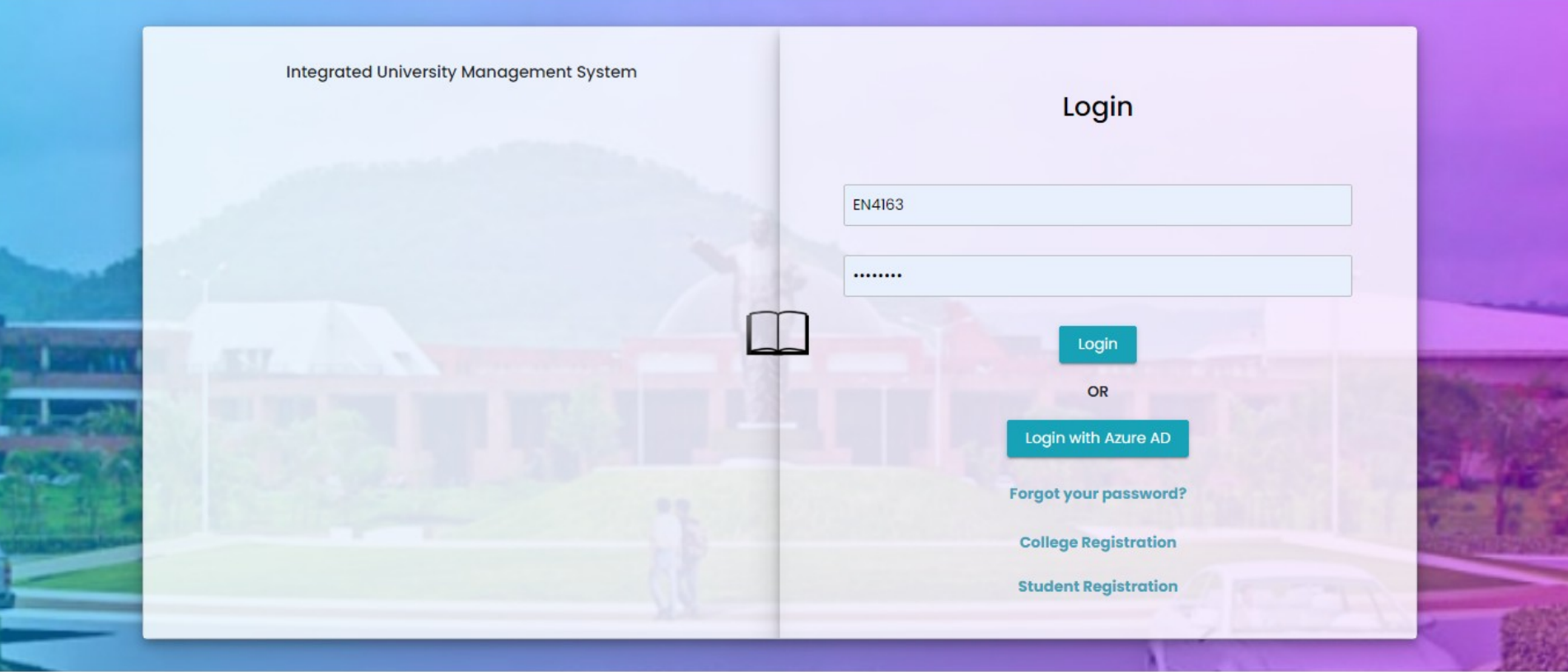

@ 2021 This is official website of Dr. Babasaheb Ambedkar Technological University . All Rights Reserved.

**Click on Student Registration** 

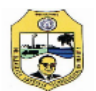

### **Click Here For Direct Mode of Admission Online Registration**

[ Candidate who have confirmed their admission for respective course & college should click here for registration. ]

Powered by Campus Management International. This application is best viewed in Google Chrome

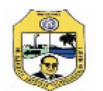

### Instructions For Filing Up Online Application Form

- 1. Candidates has to read all information before filling registration form, after reading all information click "I hereby confirm" check box and click to proceed button.
- 2. Candidates has to enter correct Email id and Mobile number, once enter Email Id and Mobile number cannot be change and its validate by sending OTP.
- 3. Candidate will get Username & Password through SMS and Email Id.
- 4. Candidates has to enter correct information ask in registration form and upload proper document.
- 5. Admission taken for first year candidate has to choose i. For First Year - S.S.C / H.S.C / CET
	- ii. For Second Year S.S.C / H.S.C / Diploma
- 6. After filling all data & upload required document, candidate has To click on "I hereby confirm" check box and click on Submit Profile button.
- 7. Candidate will goes to applied college which enter in registration Form. College will check all information enter in form, they Approve, Reject candidate form.
- 8. Approve candidates again login and pay " UNIVERSITY FEE ", University campus college has to College and University both.

#### **Admission Workflow**

Note : - University fee paid student will get PRN number and Consider for further process.

I hereby confirm that i have read all instructions carefully. (Please tick the checkbox if you want to proceed)

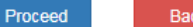

Powered by Campus Management International. This application is best viewed in Google Chrome

### Read above instructions carefully and Click on Proceed

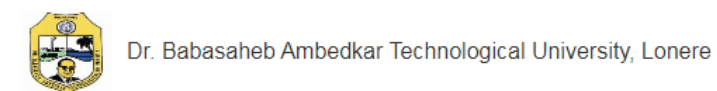

### **Candidate Registration Form**

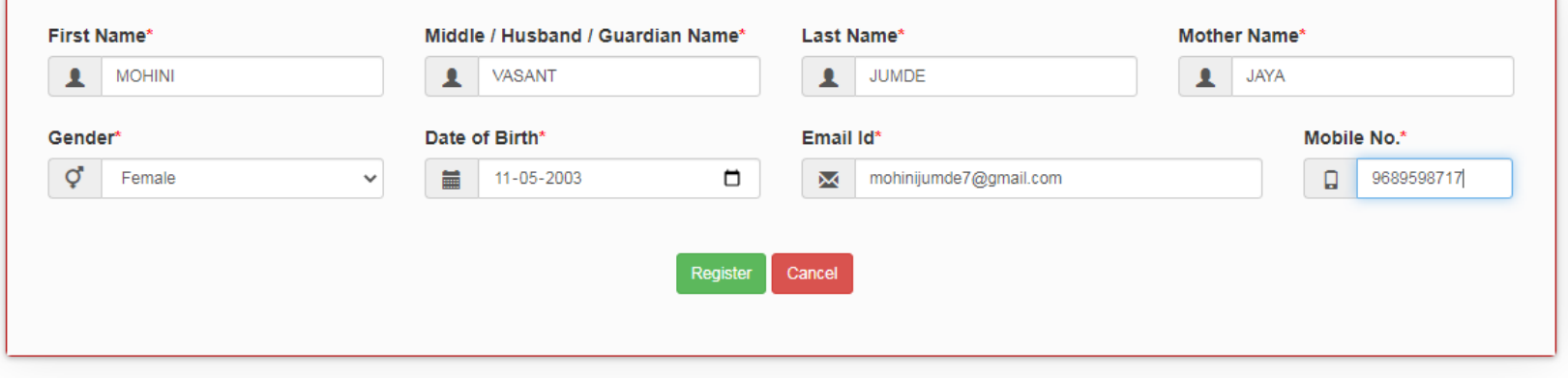

Powered by Campus Management International. This application is best viewed in Google Chrome

## Enter working **Email ID and Mobile Number**

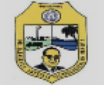

### **Candidate Registration Form**

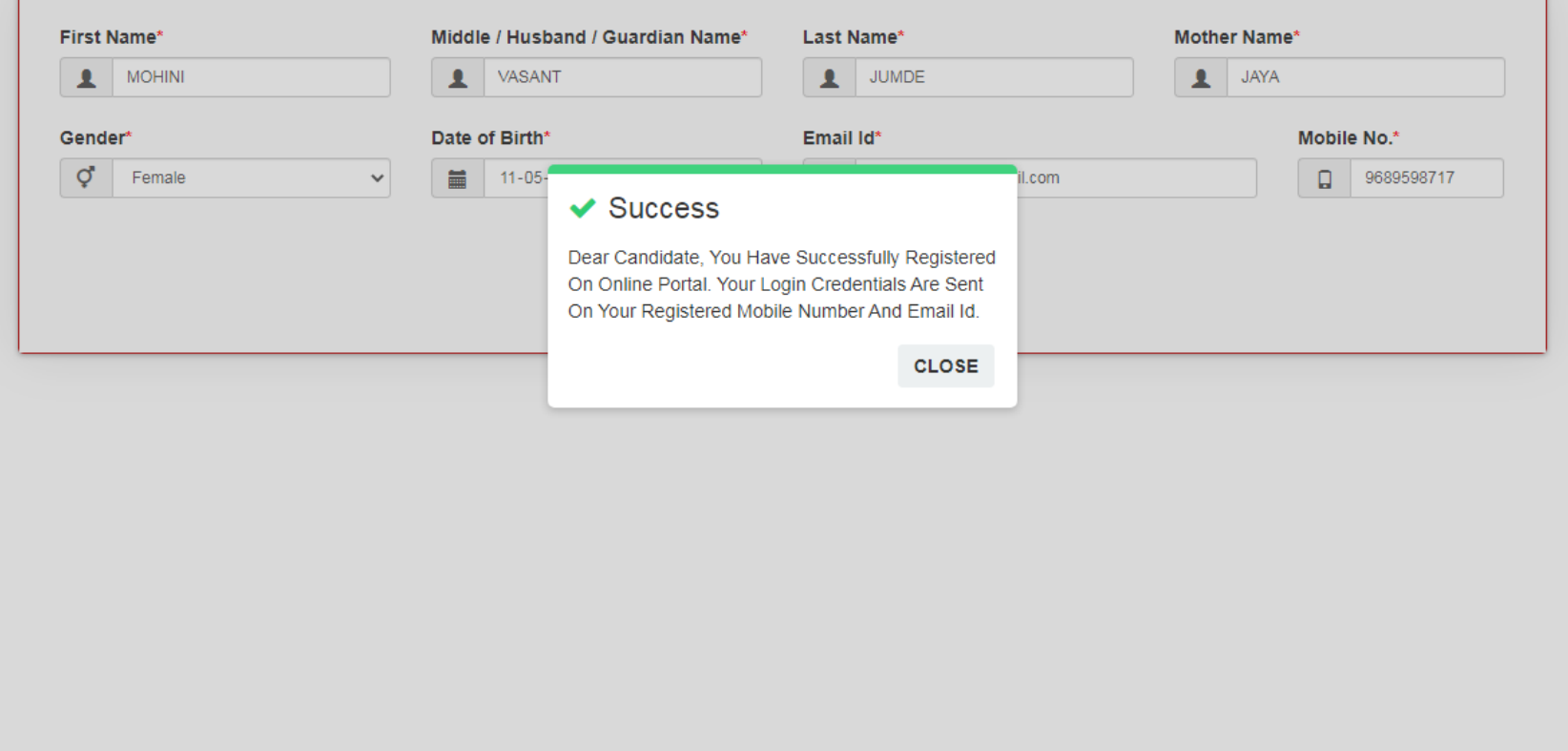

Powered by Campus Management International. This application is best viewed in Google Chrome

**Check Email for Username and Password** 

### Enter Username and Password received from DBATU

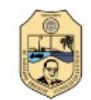

डॉ. बाबासाहेब आंबेडकर तंत्रशास्त्र विद्यापीठ Dr. Babasaheb Ambedkar Technological University

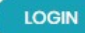

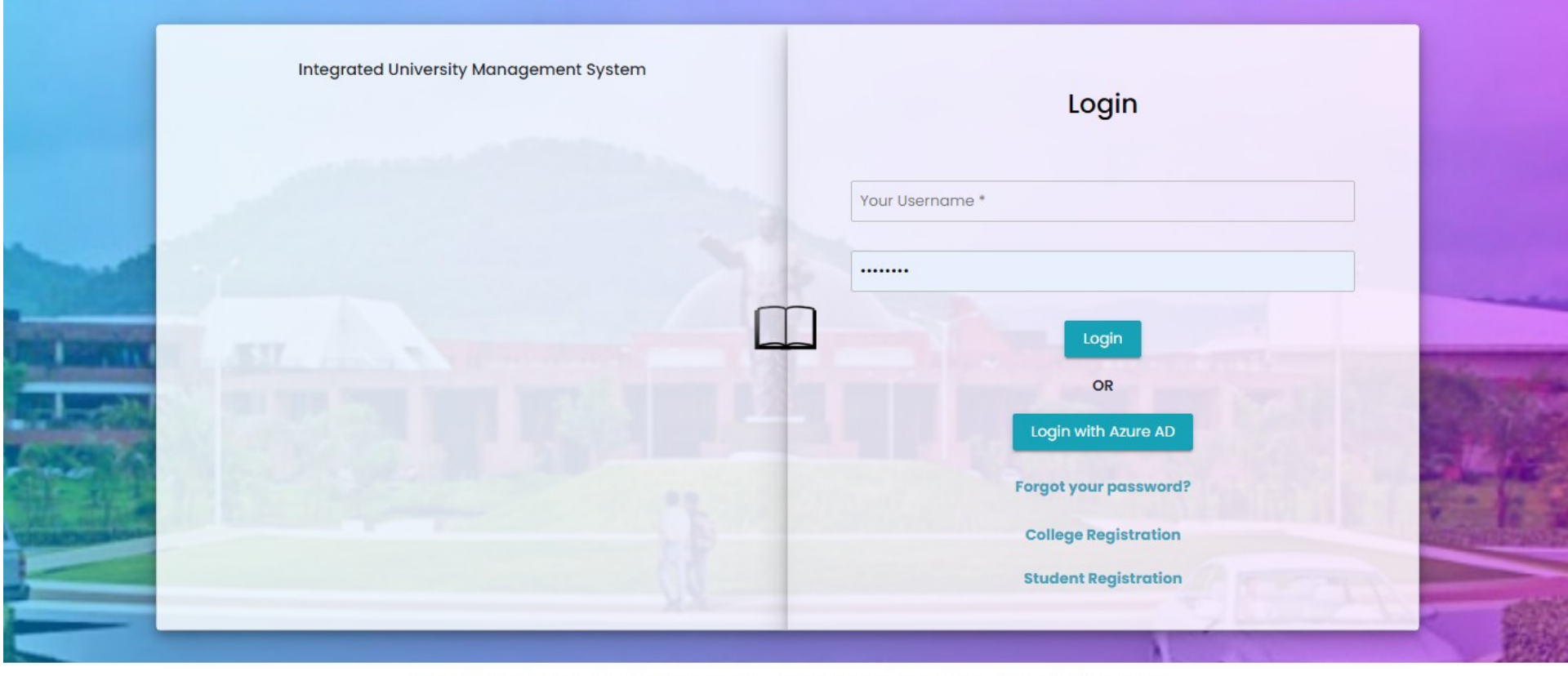

@ 2021 This is official website of Dr. Babasaheb Ambedkar Technological University . All Rights Reserved.

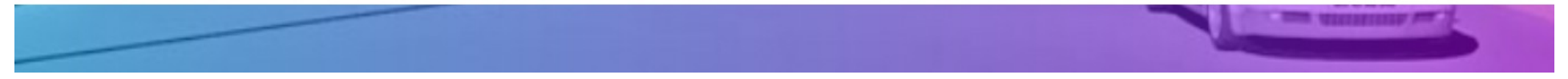

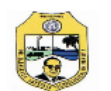

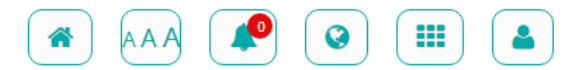

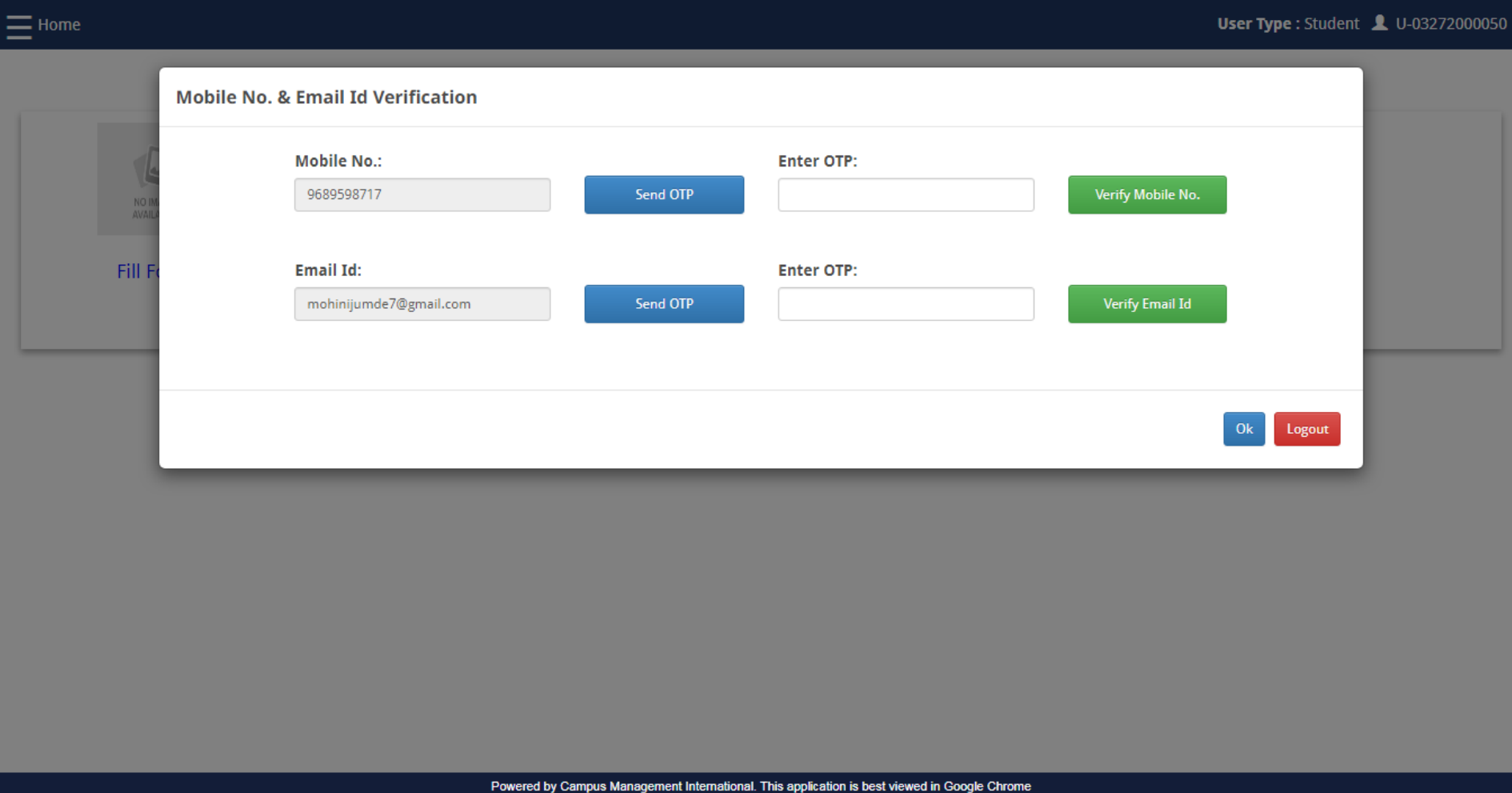

### Enter Mobile and Email OTP

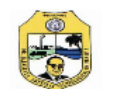

 $\equiv$  Home

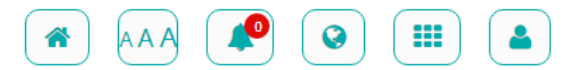

### **User Type: Student 1** U-03272000050

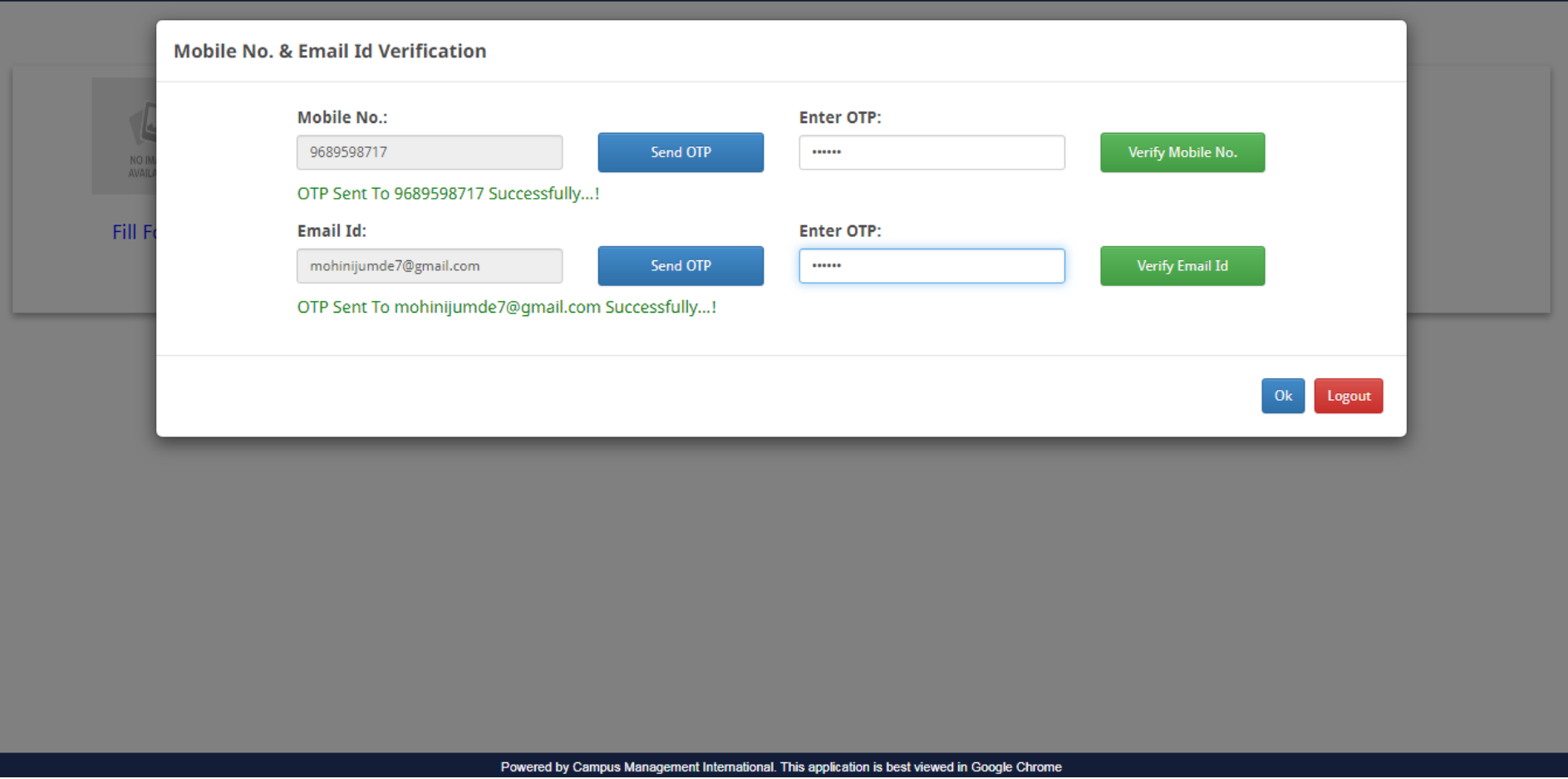

## Click on **Verify Mobile No**. and **Verify Email ID**

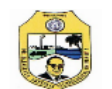

 $\equiv$  Home

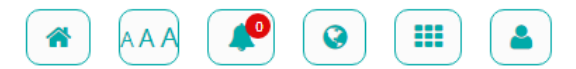

**User Type : Student 1** U-03272000050

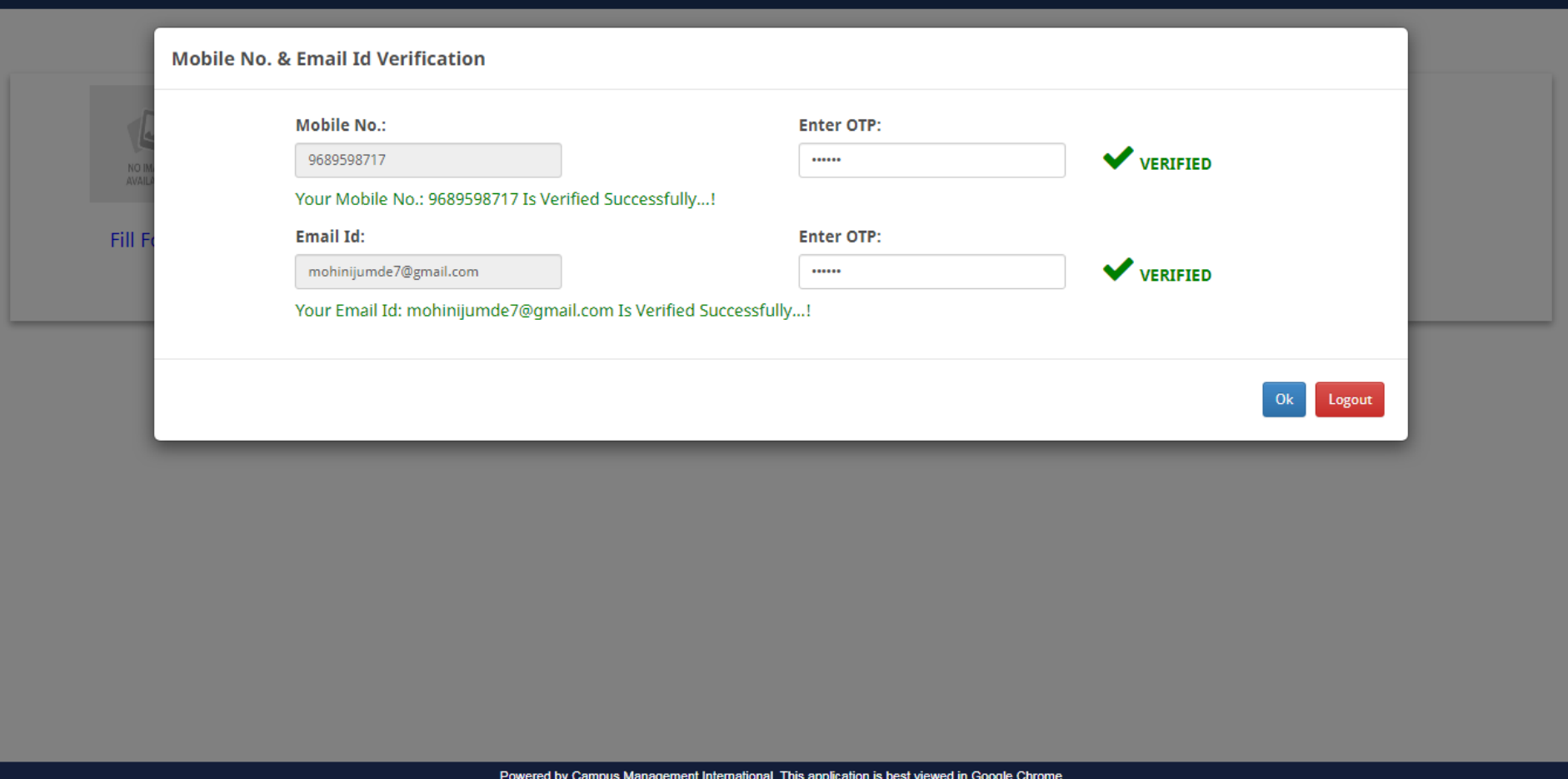

## Click on **OK**

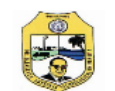

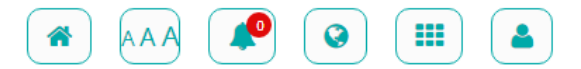

### $\equiv$  Home

**User Type : Student 1** U-03272000050

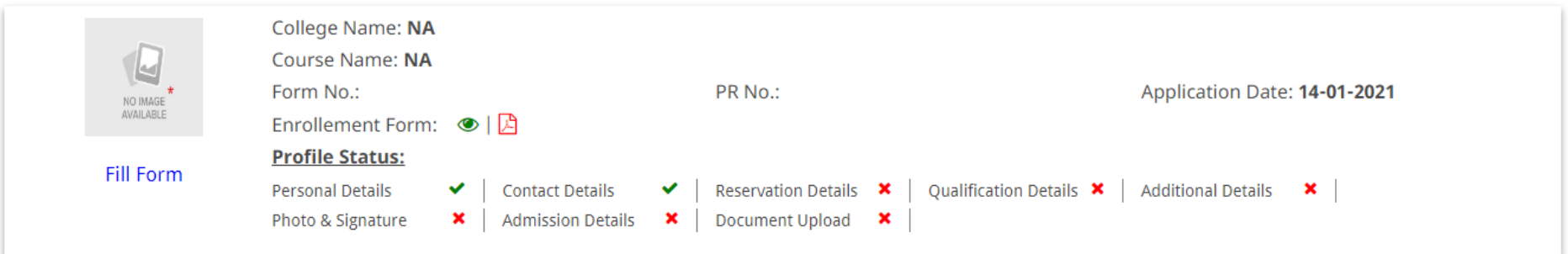

#### Powered by Campus Management International. This application is best viewed in Google Chrome

## Click on Fill Form

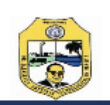

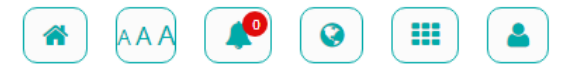

#### **User Type: Student 2 U-03272000050 Personal Details Contact Details Reservation Details Qualification Details Additional Details** Photo & Signature **Admission Details** Document Upload **Personal Details** First Name \* Middle / Husband / Guardian Name Last Name \* Mother Name \* **MOHINI** VASANT **JUMDE IAYA** पहिले नाव \* वडिलांचे / पतीचे / पालकाचे नाव आईचे नाव \* आडनाव \* मोहिनी वसंत जुमडे जया पूर्ण नाव Full Name \* जुमडे मोहिनी वसंत **JUMDE MOHINI VASANT** Date of Birth \* Gender \* **Birth Place** Marital Status \* **Blood Group** Age  $17$ CHANDRAPUR  $B+$ Female  $\checkmark$ 11-05-2003 Unmarried  $\checkmark$  $\checkmark$ Mother Tongue \* Mobile Number \* Email Id \* 9689598717 mohinijumde7@gmail.com Marathi  $\checkmark$ **Save Personal Details** Save & Continue

Powered by Campus Management International. This application is best viewed in Google Chrome

Enter Personal Details and Click on **Save & Continue**

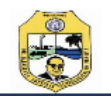

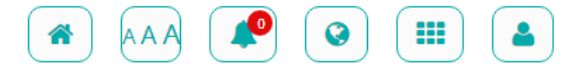

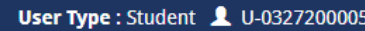

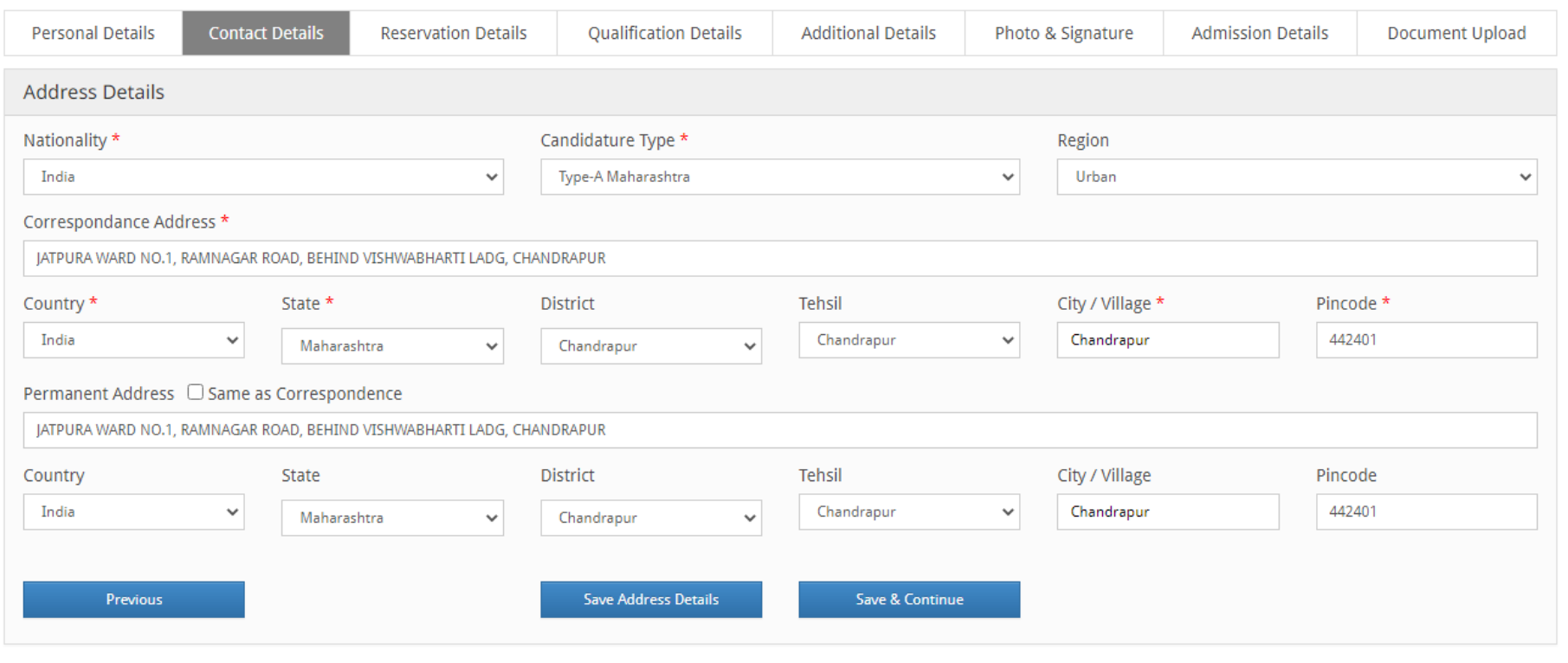

Powered by Campus Management International. This application is best viewed in Google Chrome

**Enter Contact Details** 

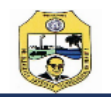

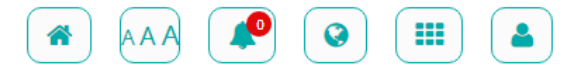

### **User Type: Student 1 U-03272000050**

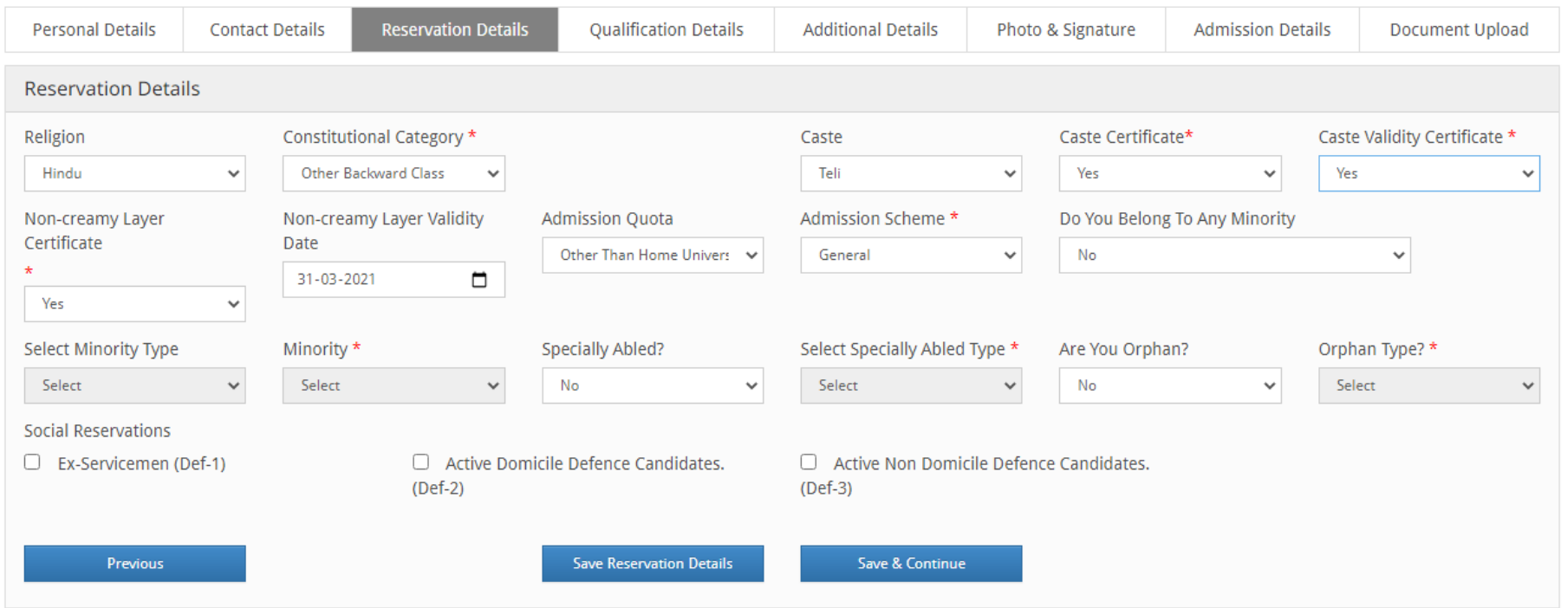

### Powered by Campus Management International. This application is best viewed in Google Chrome

**Enter Reservation Details** 

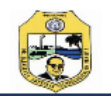

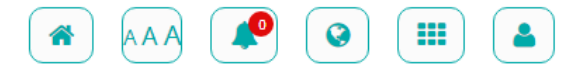

### **User Type: Student 2 U-03272000050**

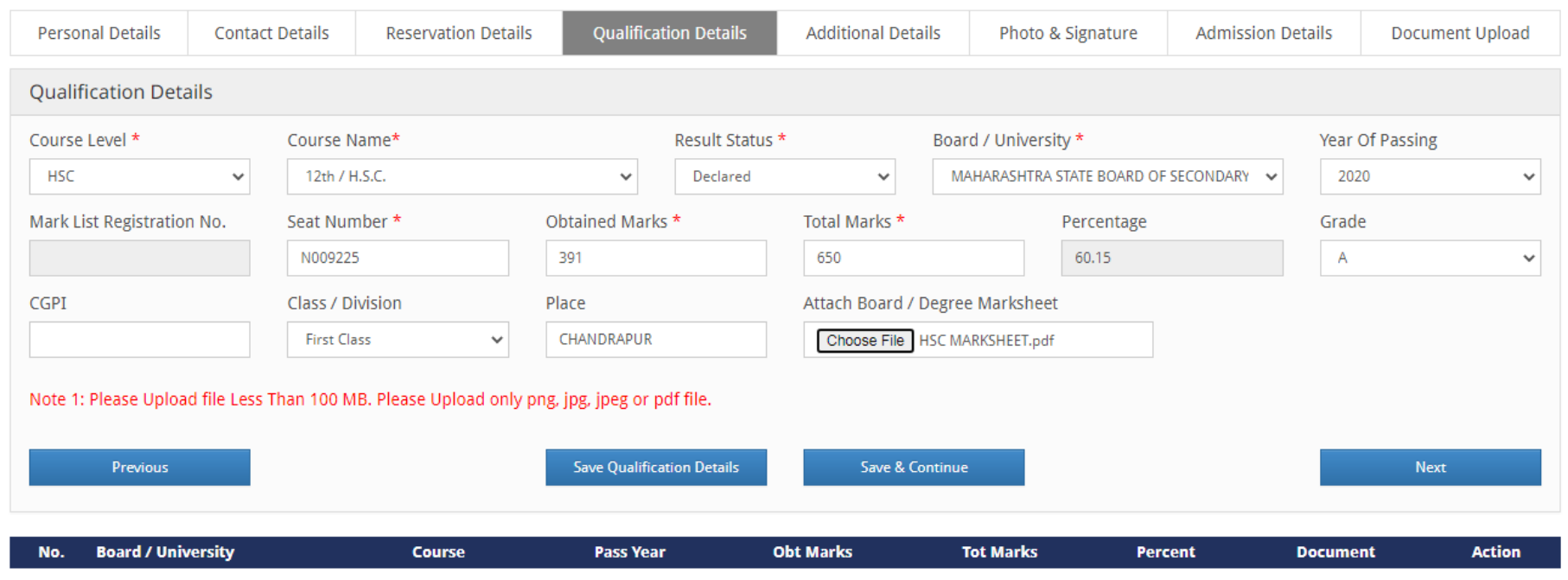

Powered by Campus Management International. This application is best viewed in Google Chrome

### Enter Qualification Details of HSC and

Follow the same procedure for SSC and CET/JEE

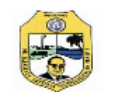

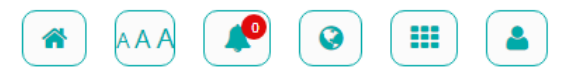

### **User Type : Student 2 U-03272000050**

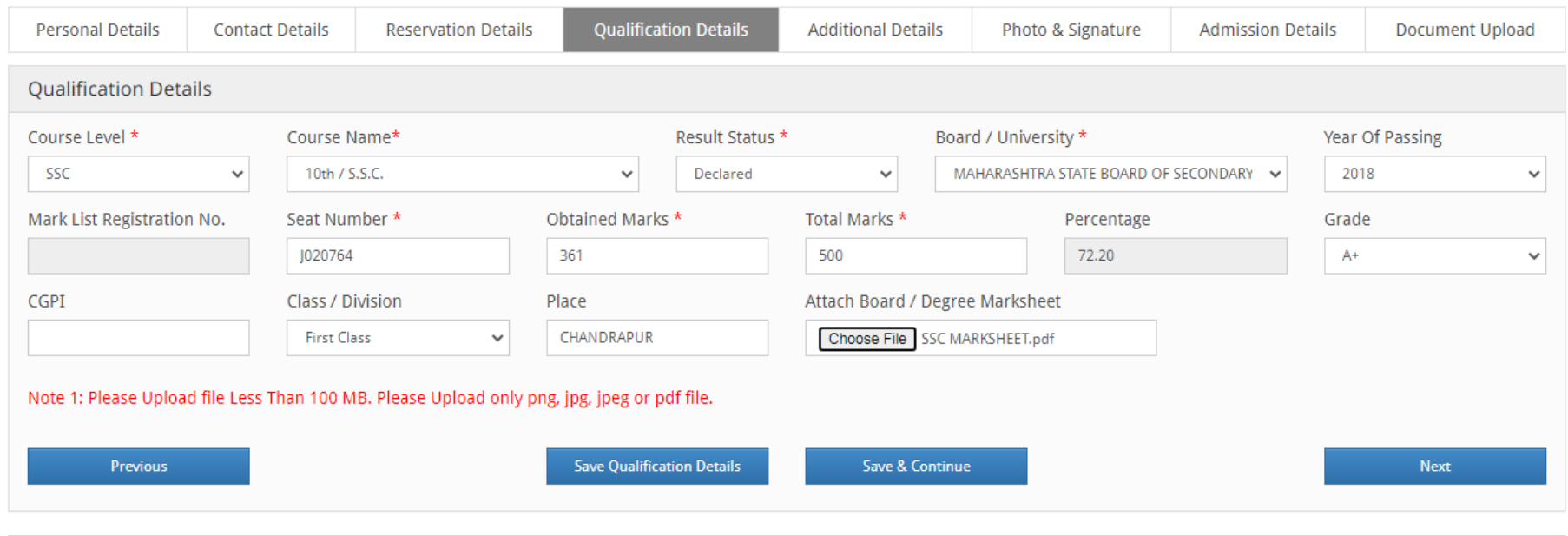

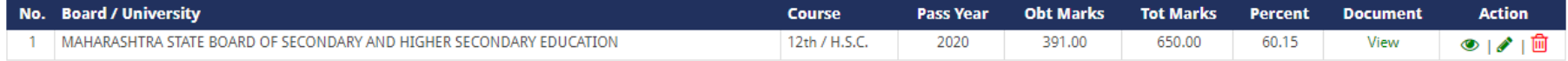

Powered by Campus Management International. This application is best viewed in Google Chrome

## **Enter Qualification Details of SSC**

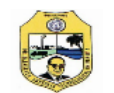

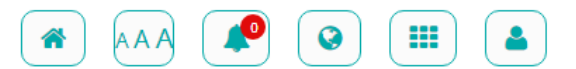

### **User Type : Student 2 U-03272000050**

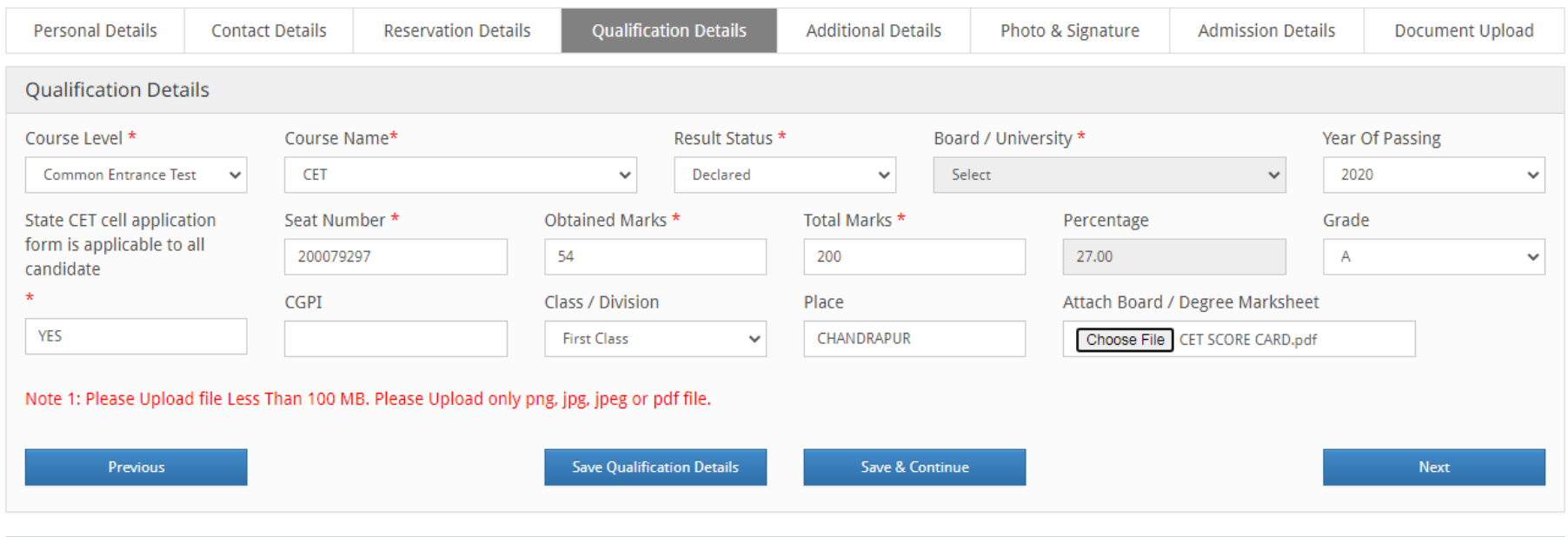

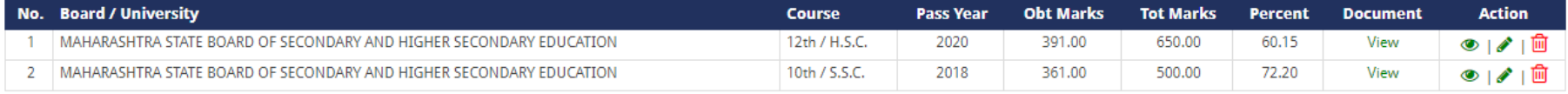

Powered by Campus Management International. This application is best viewed in Google Chrome

## Enter Qualification Details of CET/JEE

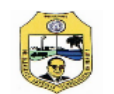

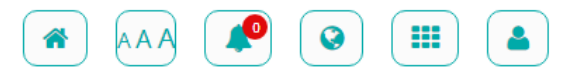

### User Type : Student 1 U-03272000050

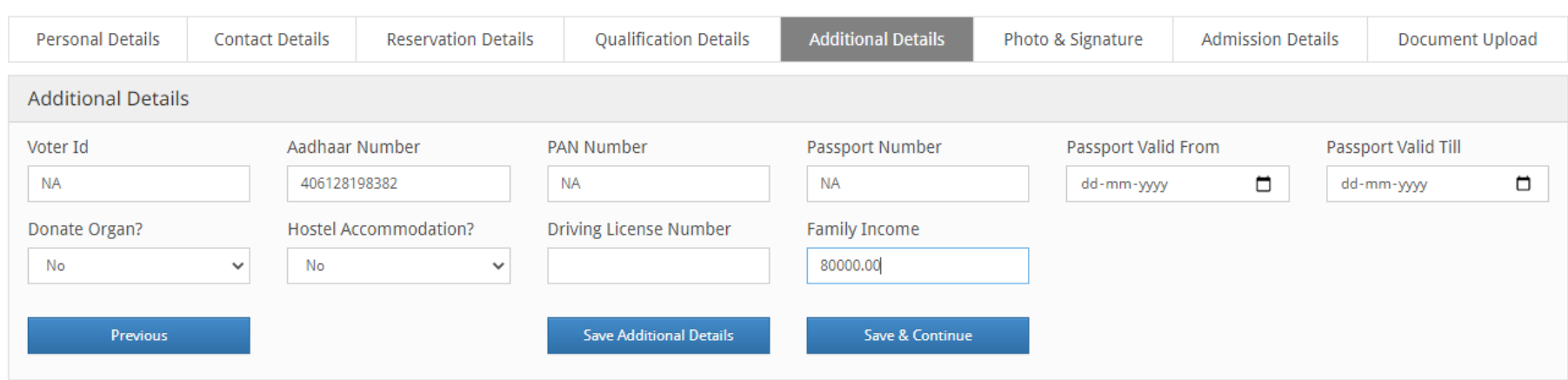

#### Powered by Campus Management International. This application is best viewed in Google Chrome

### **Enter Additional Details**

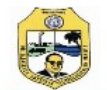

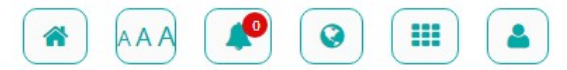

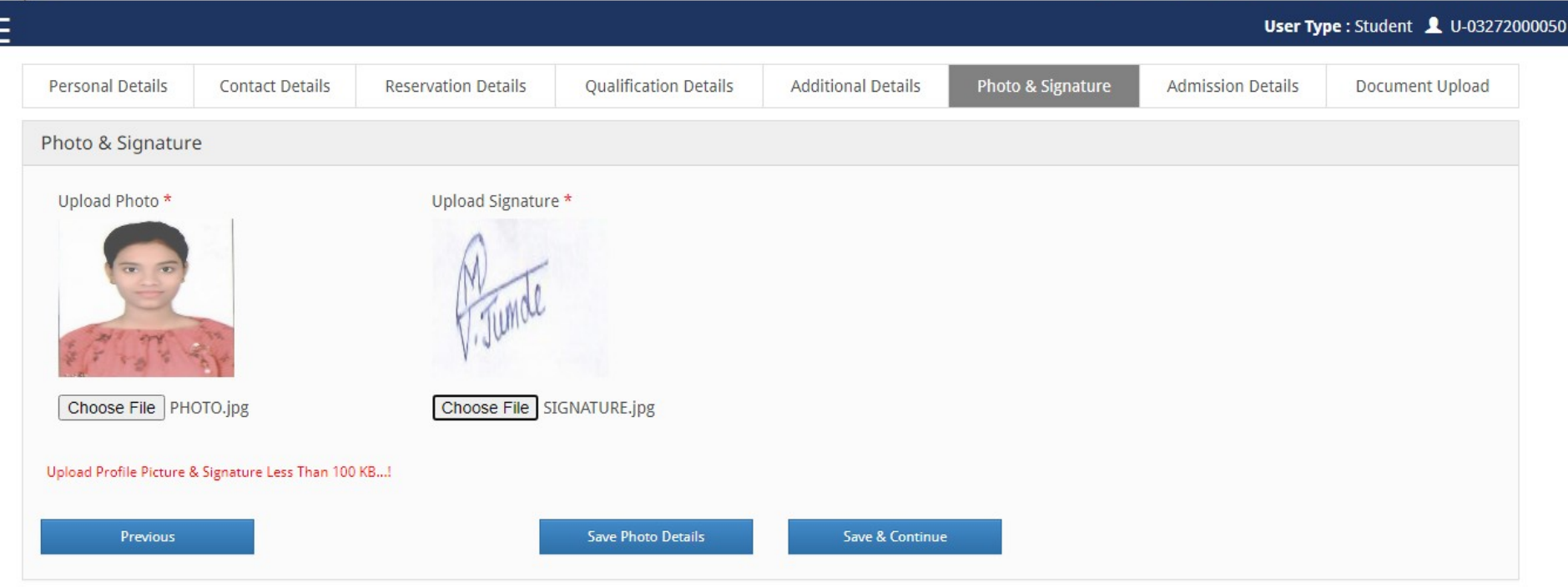

#### Powered by Campus Management International. This application is best viewed in Google Chrome

Upload PHOTO and Signature in JPG format less than 100 KB

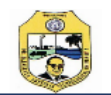

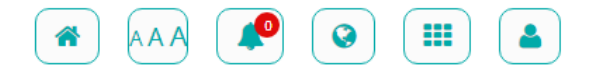

#### **User Type: Student 1** U-03272000050 **Qualification Details Admission Details Personal Details Contact Details Reservation Details Additional Details** Photo & Signature Document Upload **Academic Details** Study Mode \* Faculty \* Course \* **First Year**  $\checkmark$ Engineering **Bachelor of Technology**  $\checkmark$  $\checkmark$ Branch - Pattern \* Exam \* College \* Rajiv Gandhi College of Engineering, Research and Technology Branch : Civil Engineering - Pattern : Not Appli  $\checkmark$ Civil Sem 1  $\checkmark$  $\checkmark$ Note : Please Fill Valid Qualification Details Previous Save Academic Details Save & Continue

#### Powered by Campus Management International. This application is best viewed in Google Chrome

Enter Course Details as per Allotment Letter Carefully and

Verify Entered Course Details

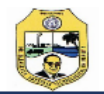

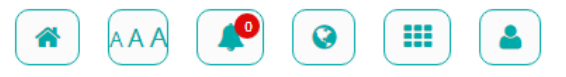

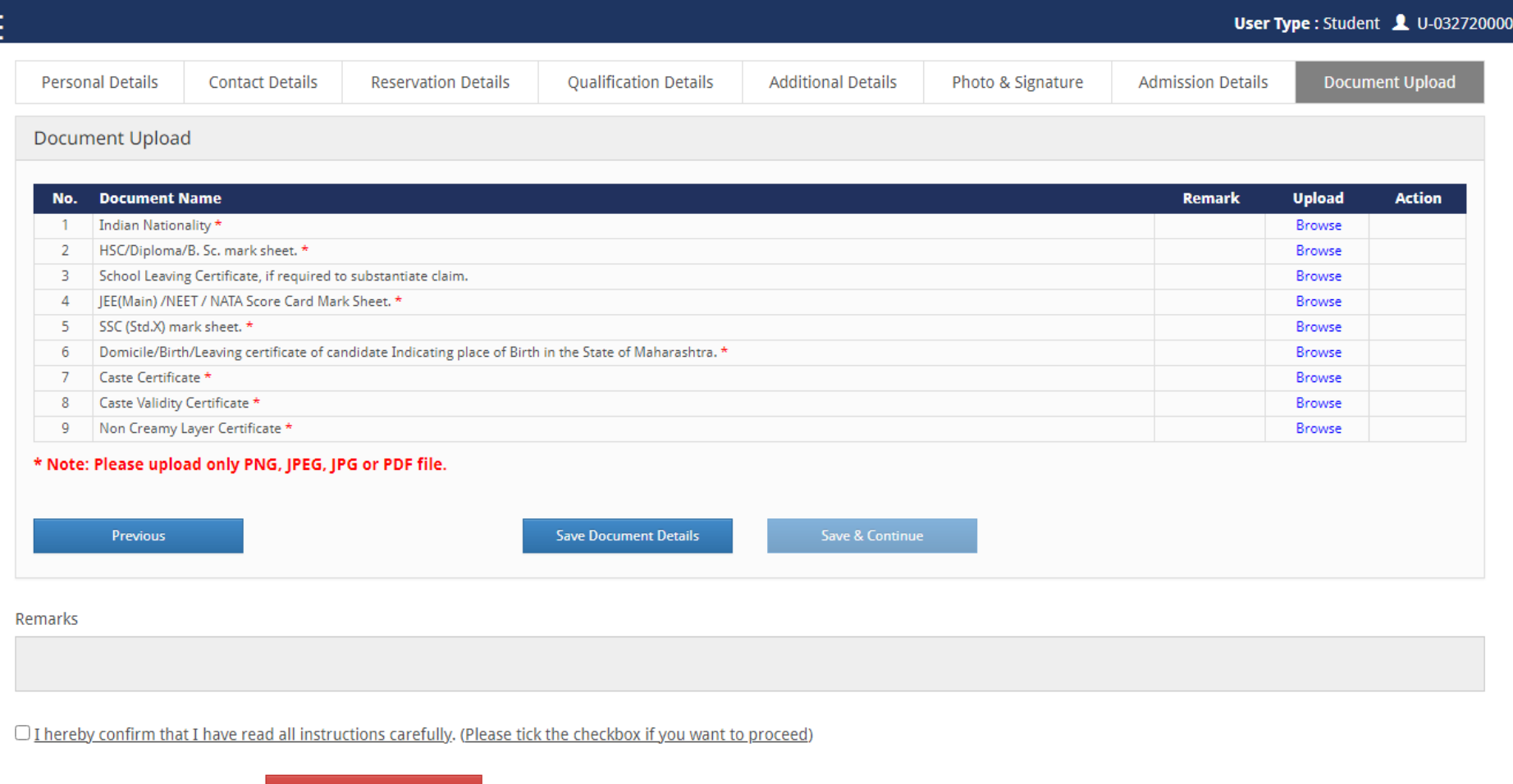

Powered by Campus Management International. This application is best viewed in Google Chrome

Upload above documents one by one (PDF) and Click on **Save Document Details**.

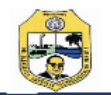

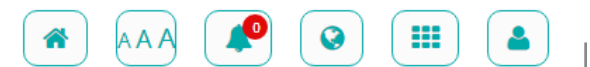

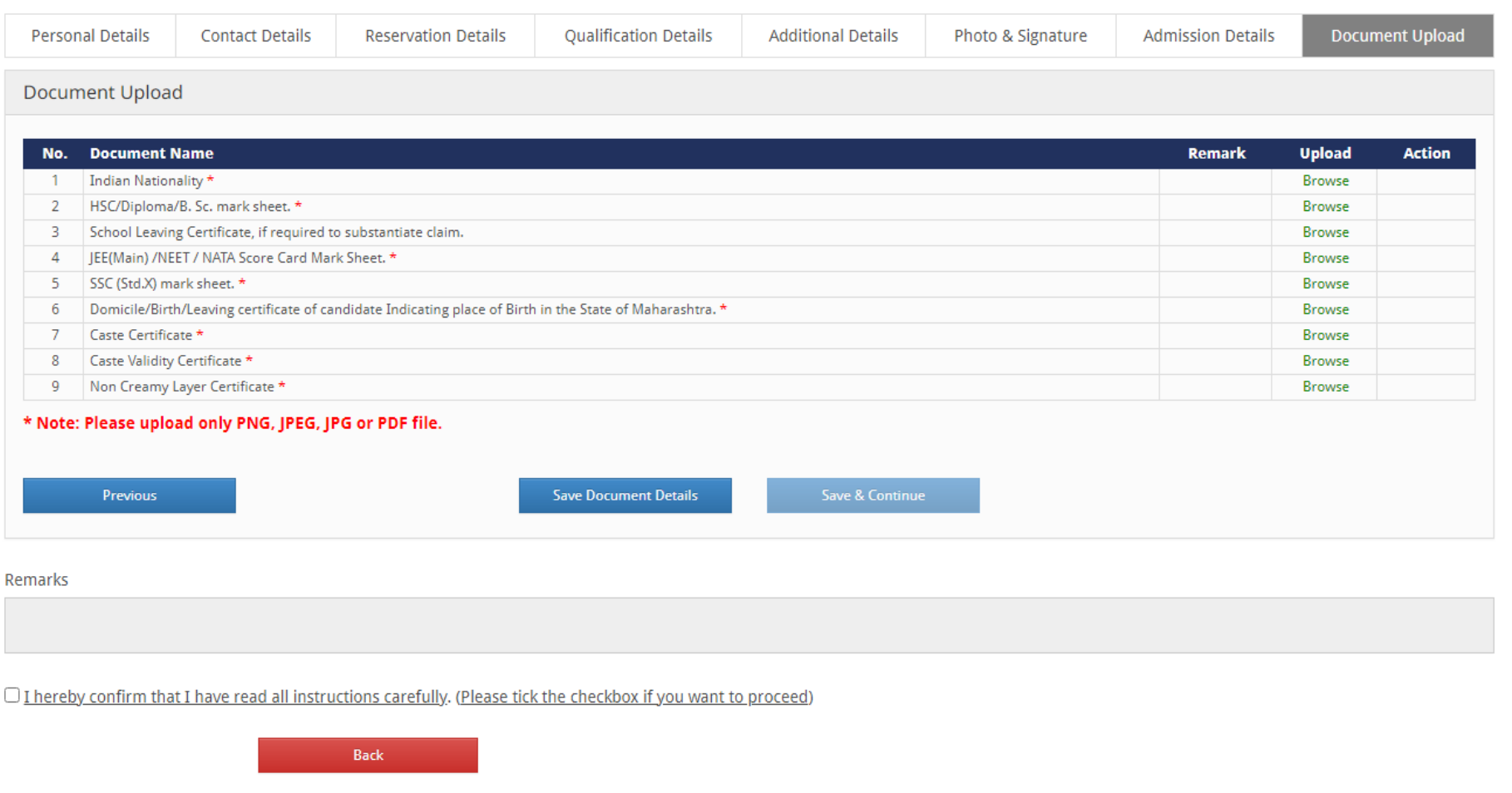

Powered by Campus Management International. This application is best viewed in Google Chrome

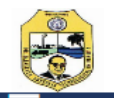

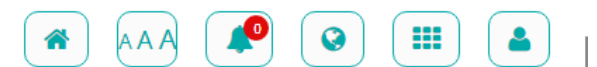

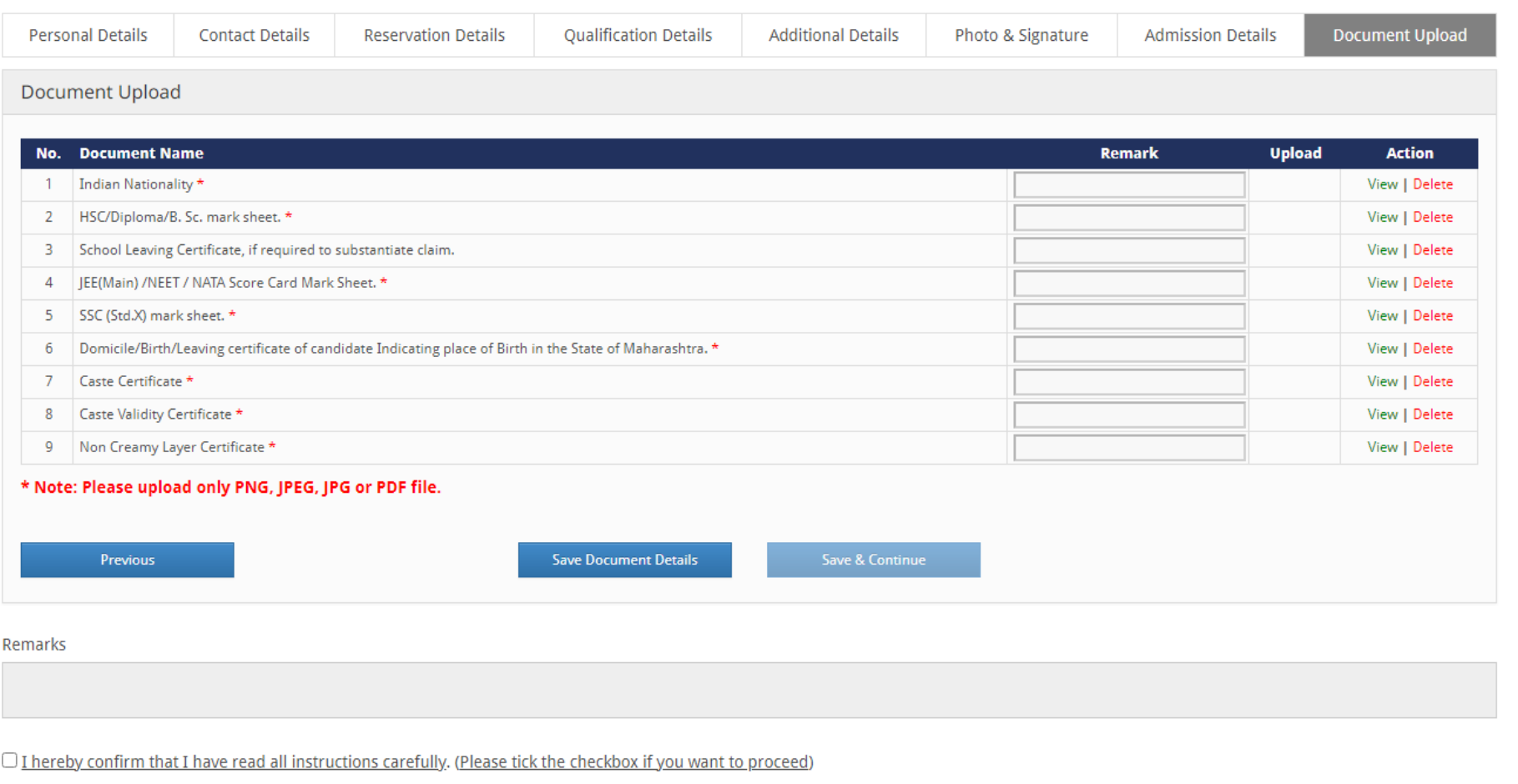

#### Powered by Campus Management International. This application is best viewed in Google Chrome

## After uploading all the documents, click on Save & Continue

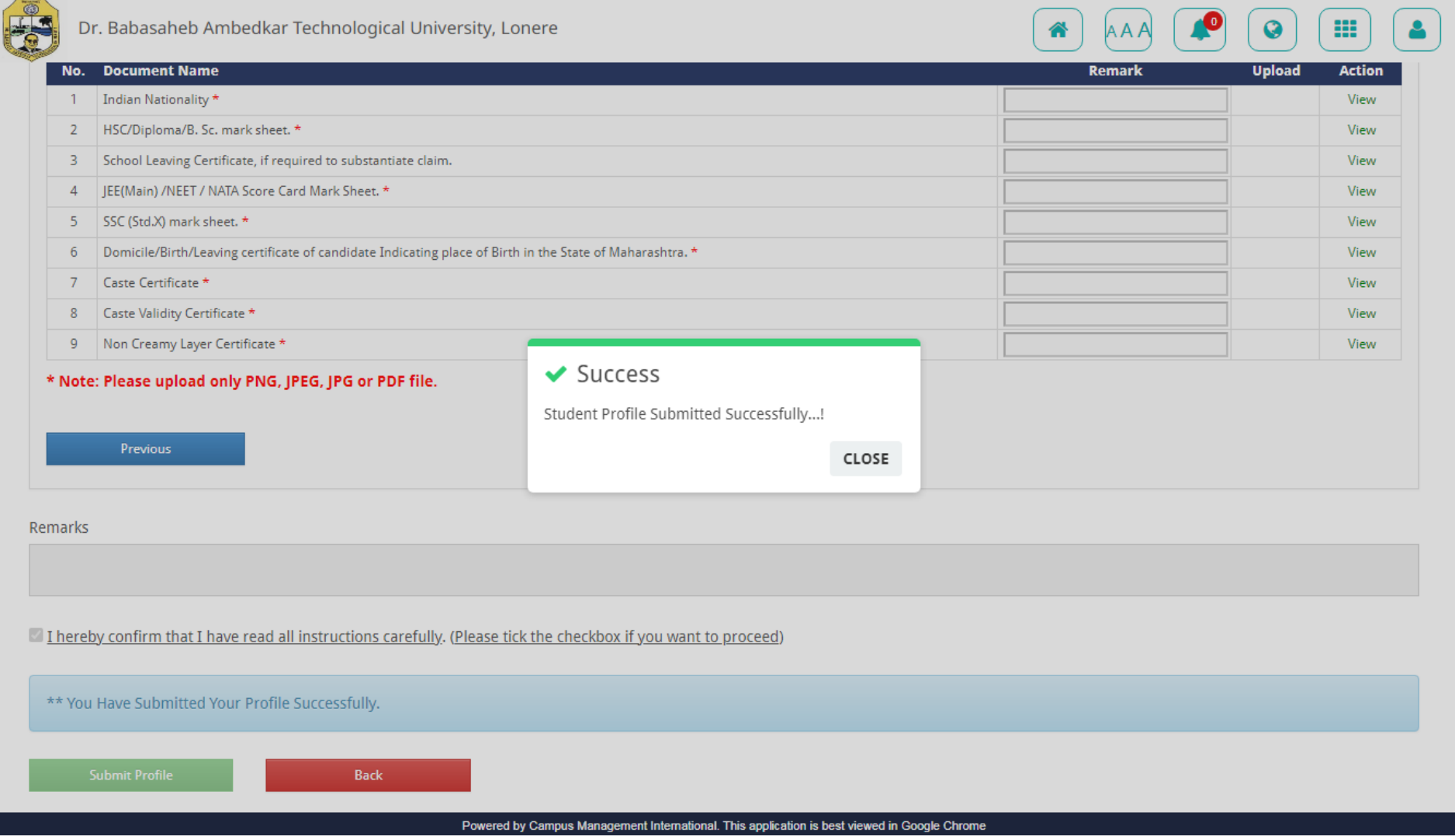

## Click on check box (I hereby confirm) and Click on Submit Profile

Enrollment Process is completed Wait for approval and payment message. For any query contact to Registrar, RCERT

# **THANK YOU**